Przedsiębiorstwo Produkcji Sprężarek Sp. z o.o.

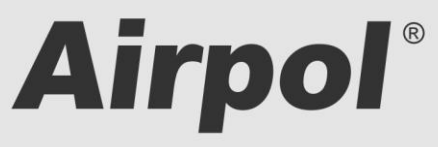

ul. Krańcowa 24; 61-037 Poznań; POLSKA

tel. (+48 61) 650 45 67; fax (+48 61) 650 45 78 serwis 0694 47 72 51; (+48 61) 650 45 75

www.airpol.com.pl; e-mail: airpol@airpol.com.pl

# **Dokumentacja Techniczno – Ruchowa**

**Sterownik nadrzędny sprężarek Serii RC typ S4CW**

# **SPIS TREŚCI**

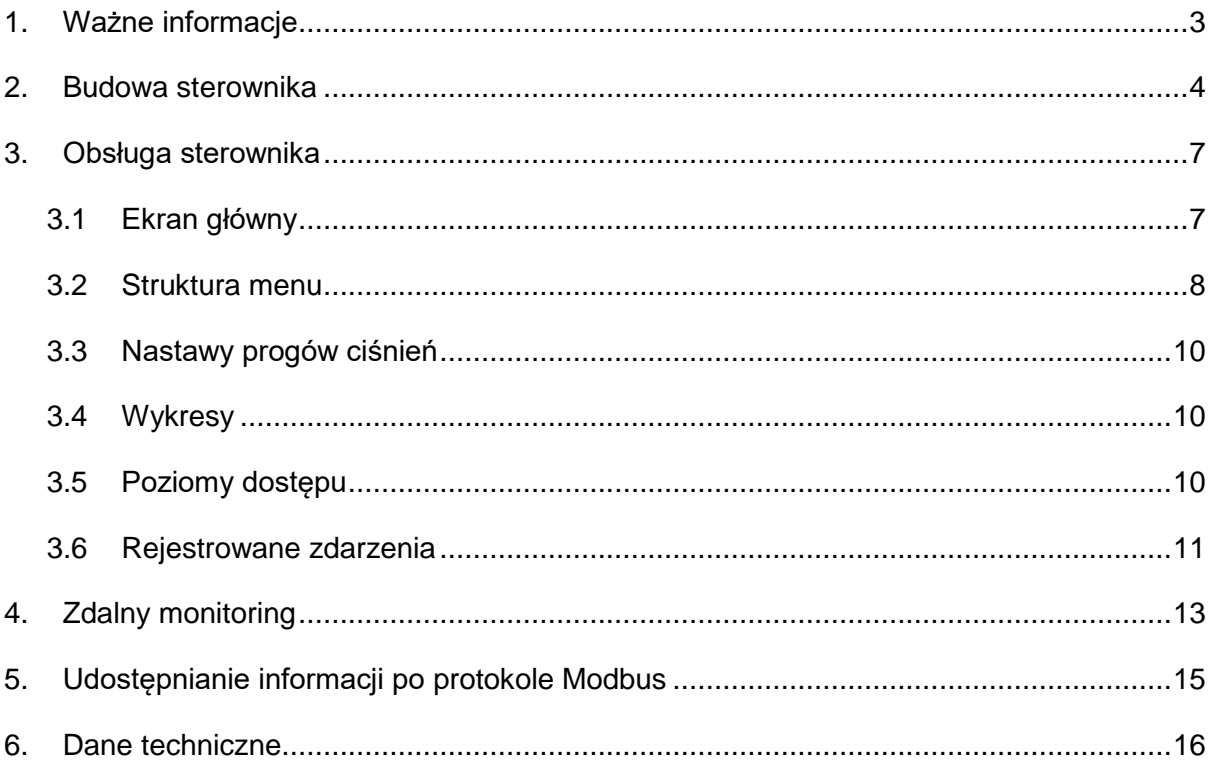

## <span id="page-2-0"></span>**1. Ważne informacje**

Prosimy o uważne przeczytanie poniższej instrukcji i obejrzenie urządzenia przed uruchomieniem.

#### **Ostrzeżenia bezpieczeństwa**

.

**ZASILANIE: 230V/50Hz** – niebezpieczeństwo porażenia prądem elektrycznym

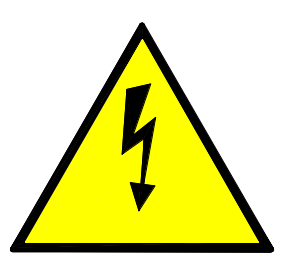

Urządzenia elektryczne mogą być obsługiwane tylko przez wykwalifikowany personel. Ten dokument nie jest instrukcją obsługi dla osób niewykwalifikowanych.

Osoby odpowiedzialne za instalowanie i obsługę urządzenia powinny zapewnić, że zastosowały się do wszystkich przepisów, praw, zasad i wymogów bezpieczeństwa wymaganych przy instalacji i obsłudze urządzeń elektrycznych.

Przed instalacją, demontowaniem, podłączaniem i obsługą należy bezwzględnie odłączyć urządzenie od zasilania elektrycznego.

Do zasilania urządzenia należy stosować tylko odpowiedniego napięcia.

Airpol nie bierze odpowiedzialności za jakiekolwiek konsekwencje powstałe w wyniku niewłaściwego użycia urządzenia oraz zmian w programie sterującym pracą sterownika.

## <span id="page-3-0"></span>**2. Budowa sterownika**

Sterownik nadrzędny wyposażony jest w jednostkę PLC oraz dotykowy panel operatorski HMI, który służy do monitorowania stanu nadzorowanych sprężarek, wprowadzania nastaw parametrów procesowych oraz rejestracji zdarzeń występujących w układzie. Panel wyposażony jest, w zależności od wersji, w cztery lub sześć konwencjonalnych przycisków. Funkcje przycisków przedstawiono w [Tab. 1,](#page-3-1) a ich położenie na [0.](#page-3-2)

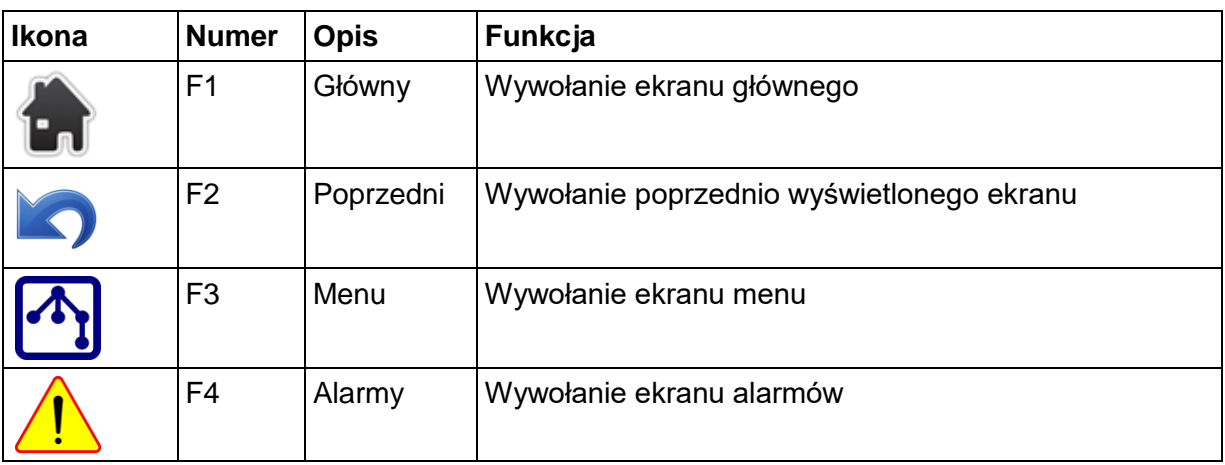

<span id="page-3-1"></span>Tab. 1 Funkcje konwencjonalnych przycisków.

<span id="page-3-2"></span>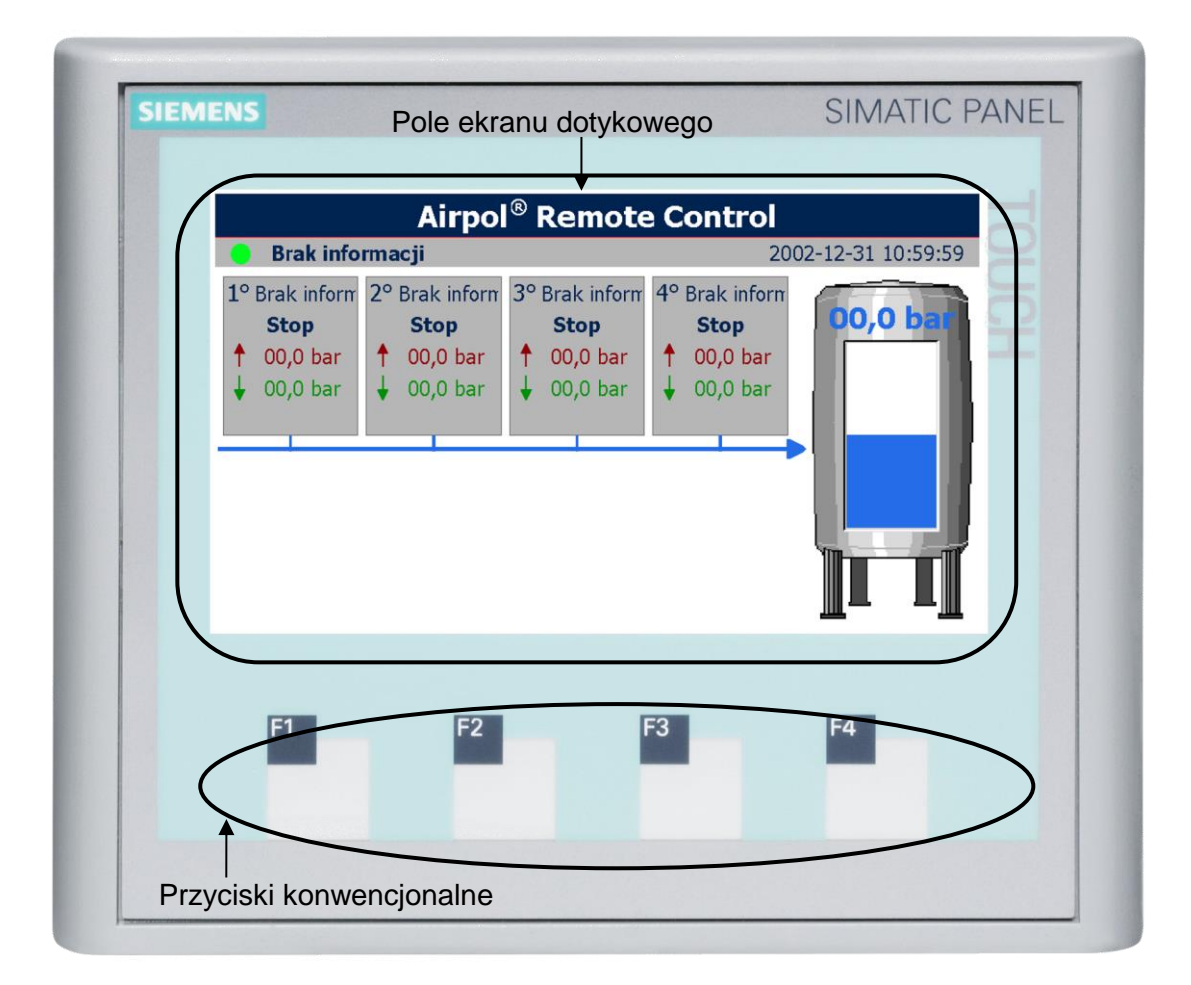

Rys. 1 Rozmieszczenie elementów ekranu.

Poza panelem operatorskim na froncie umieszczono przełącznik dwupozycyjny, który służy do włączania i wyłączania sterownika nadrzędnego.

Sterownik nadrzędny przeznaczony jest do współpracy z maksymalnie czteroma sprężarkami produkcji Airpol.

Sterownik nadrzędny komunikuje się ze sprężarkami poprzez wejścia i wyjścia cyfrowe. Sterownik nadrzędny wysyła do sprężarek komendę startu poprzez wysterowanie przekaźnika, który wpięty jest w sterowania zdalnego sprężarki. Diagnostyka sprężarki odbywa się poprzez wyjścia bezpotencjałowe pracy i awarii sterownika sprężarki.

W celu poprawnej współpracy należy w menu sterownika potwierdzić obecność sprężarki w systemie.

Okablowanie należy wykonać zgodnie ze schematem elektrycznym i [Tab. 8.](#page-15-1)

Sterownik nadrzędny przeznaczony jest do nadzorowania do czterech sprężarek pracujących w jednej sieci sprężonego powietrza, a jego główne zadania i funkcje przedstawiono poniżej:

- zadawanie progów ciśnień załączenia i wyłączenia,
- nadzór nad stanem kontrolowanych sprężarek,
- pomiar ciśnienia w sieci sprężonego powietrza,
- rotowanie kolejnością załączaniem sprężarek,
- gromadzenie informacji z systemu nadzorowanego oraz ich przetwarzanie, wizualizacja, archiwizacja i sygnalizacja,
- wprowadzanie parametrów regulacji układu.
- zdalny monitoring stanu nadzorowanego układu poprzez zabudowany interfejs obsługiwany w przeglądarce internetowej (web server) lub/i poprzez protokół komunikacyjny Modbus TCP,

Sterownik nadrzędny optymalizuje pracę sprężarek w oparciu o algorytm sekwencyjnej rotacji w kolejności uruchamiania poszczególnych sprężarek. Czas między rotacjami można swobodnie zmieniać z poziomu menu sterownika nadrzędnego. Czas jest odliczany gdy, którakolwiek ze sprężarek pracuje. Sprężarki uruchamiane są przy zadanych progach ciśnień, a wyłączane równocześnie po osiągnięciu ciśnienia wyłączenia.

Jeżeli sterownik nadrzędny wykryje awarię sprężarki zostanie to uwzględnione w algorytmie sterującym, a progi ciśnień zostaną ponownie przydzielone. Sprężarki powinny zostać ustawione w tryb pracy zdalnej REM.

W menu sterownika nadrzędnego można wybrać jedną ze sprężarek jako wiodącą. Oznacza to, że sprężarka ta będzie zawsze uruchamiana przy najwyższym progu ciśnienia załaczenia.

Sterownik nadzoruje ciśnienie powietrza w sieci poprzez przetwornik ciśnienia.

Sterownik nadrzędny jest wyposażony jedno bezpotencjałowe wyjście przekaźnikowe o stykach przełącznych., które służy do sygnalizacji stanu sprężarkowni. Szczegółowe dane dotyczące stanów wyjścia sygnalizacyjnego przedstawiono w [Tab. 2.](#page-5-0)

#### <span id="page-5-0"></span>Tab. 2 Stan wyjścia sygnalizacyjnego

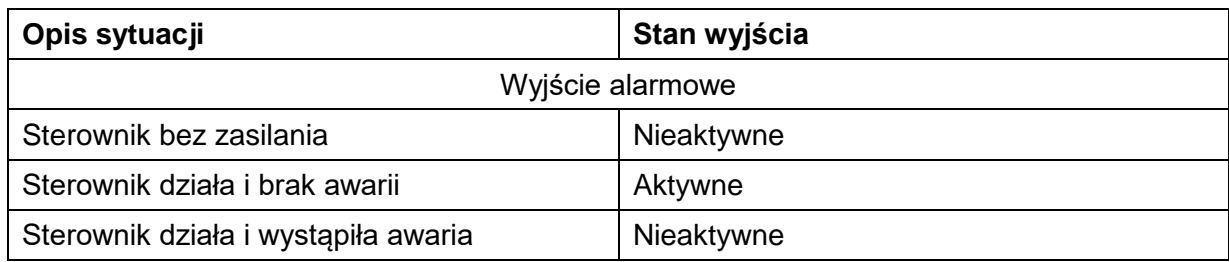

## <span id="page-6-0"></span>**3. Obsługa sterownika**

Po włączeniu zasilania w pierwszej kolejności następuje podanie napięcia na przekaźnik czasowy, który po odliczeniu nastawionego czasu (5÷7 sekund) podaje zasilanie na jednostkę PLC i panel operatorski HMI,. Procedura inicjalizacji jednostki PLC trwa, ok. 5 sekund. Po tym czasie sterownik nadrzędny przejmuje kontrolę nad nadzorowanym układem. Natomiast panel operatorski uruchamia się w ok. 30 sekund i dopiero po tym czasie możliwa jest obsługa z jego poziomu.

Obsługa sterownika polega na przemieszczaniu się pomiędzy ekranami, z których można odczytywać różne informacje oraz zmieniać wartości parametrów odpowiedzialnych za działanie układu.

#### <span id="page-6-1"></span>**3.1 Ekran główny**

Jest to ekran, który zostaje wyświetlony jako pierwszy po inicjalizacji panelu operatorskiego oraz po przyciśnięciu przycisku z ikoną domu. Widok ekranu głównego został pokazany na [Rys. 2.](#page-6-2)

Należy zaznaczyć iż wygląd tego ekranu może różnić się w zależności od wybranej liczby nadzorowanych sprężarek.

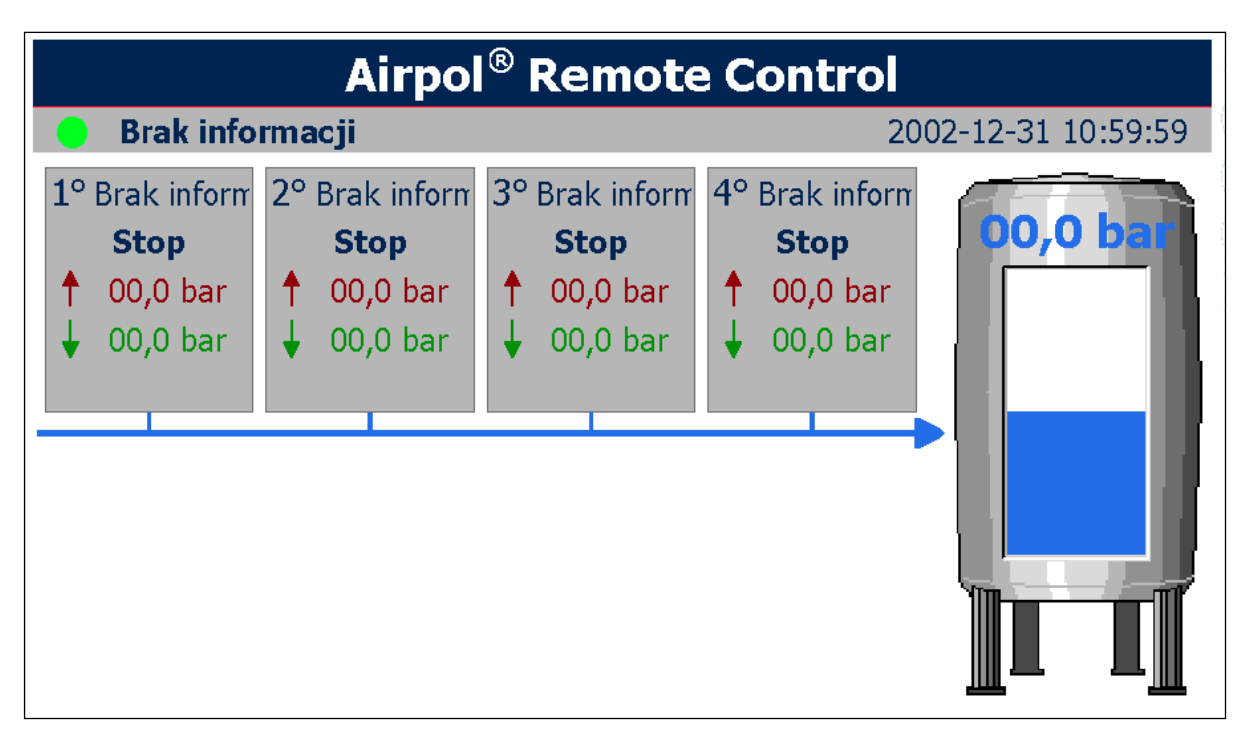

<span id="page-6-2"></span>Rys. 2 Widok ekranu głównego.

Kluczowe elementy ekranu głównego to:

- Pole statusowe każdej sprężarki. Składa się ono z numeru danej sprężarki, typu sterowania, tekstu statusowego oraz ciśnienia wyłączenia i załączenia.
- Bargraf i pole odczytowe aktualnego ciśnienia.
- Pole z datą i czasem systemowym. Prawidłowe ustawienie daty i czasu systemowego jest konieczne z uwagi na prawidłowe funkcjonowanie pewnych funkcji sterownika. Zegar sterownika jest podtrzymywany przez kondensator o dużej pojemności i dlatego po kilkudniowym odłączeniu od zasilania należy skontrolować ustawienia daty i czasu.
- Pole statusowe całego układu sterowania.

Jeżeli w menu systemu aktywowano wygaszacz ekranu to po zadanym czasie bezczynności wyłączy się podświetlenie ekranu i pojawi się ekran z aktualnym ciśnieniem powietrza w sieci. W celu wyłączenia wygaszacza należy kliknąć gdziekolwiek na polu dotykowym lub nacisnąć jeden z przycisków tradycyjnych.

#### <span id="page-7-0"></span>**3.2 Struktura menu**

Menu sterownika ma konstrukcję sekwencyjną drzewiastą co zostało pokazane na [Rys. 4.](#page-8-0) Oznacza to iż z poziomu wyższego wywołujemy niższy, bardziej szczegółowy poziom. W strukturze menu nie uwzględniono kolejnych ekranów na tym samym poziomie.

Budowa wszystkich ekranów w menu oparta jest na jednym szablonie (przykład na [Rys. 3\)](#page-8-1), którego głównymi elementami są:

- aktualny poziom menu (wyświetlany w lewym górnym rogu),
- nagłówek opisujący zawartość danego ekranu,
- strzałka do góry aktywująca poprzedni ekran danego poziomu menu lub przejście poziom wyżej w menu,
- strzałka w dół aktywująca kolejny ekran w danym poziomie menu.
- numer wywołujący niższy poziom menu.
- treść danego ekranu.

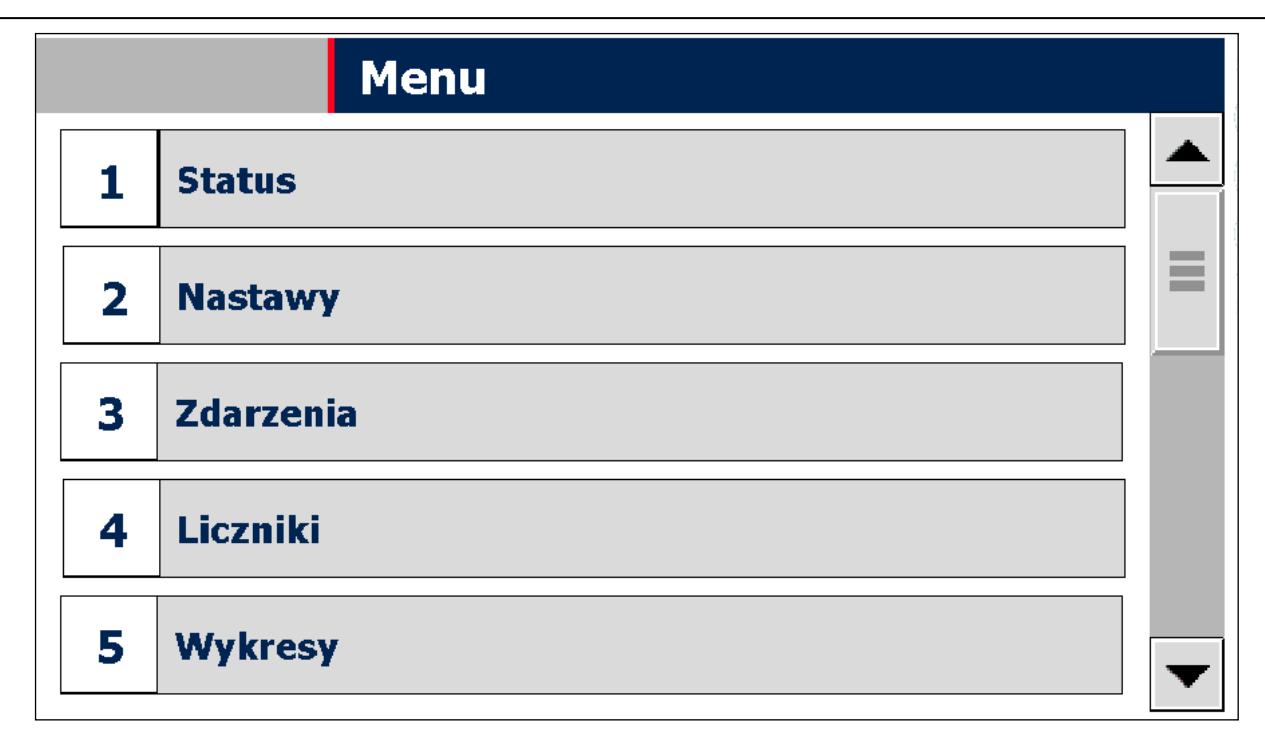

<span id="page-8-1"></span>Rys. 3 Widok ekranu menu.

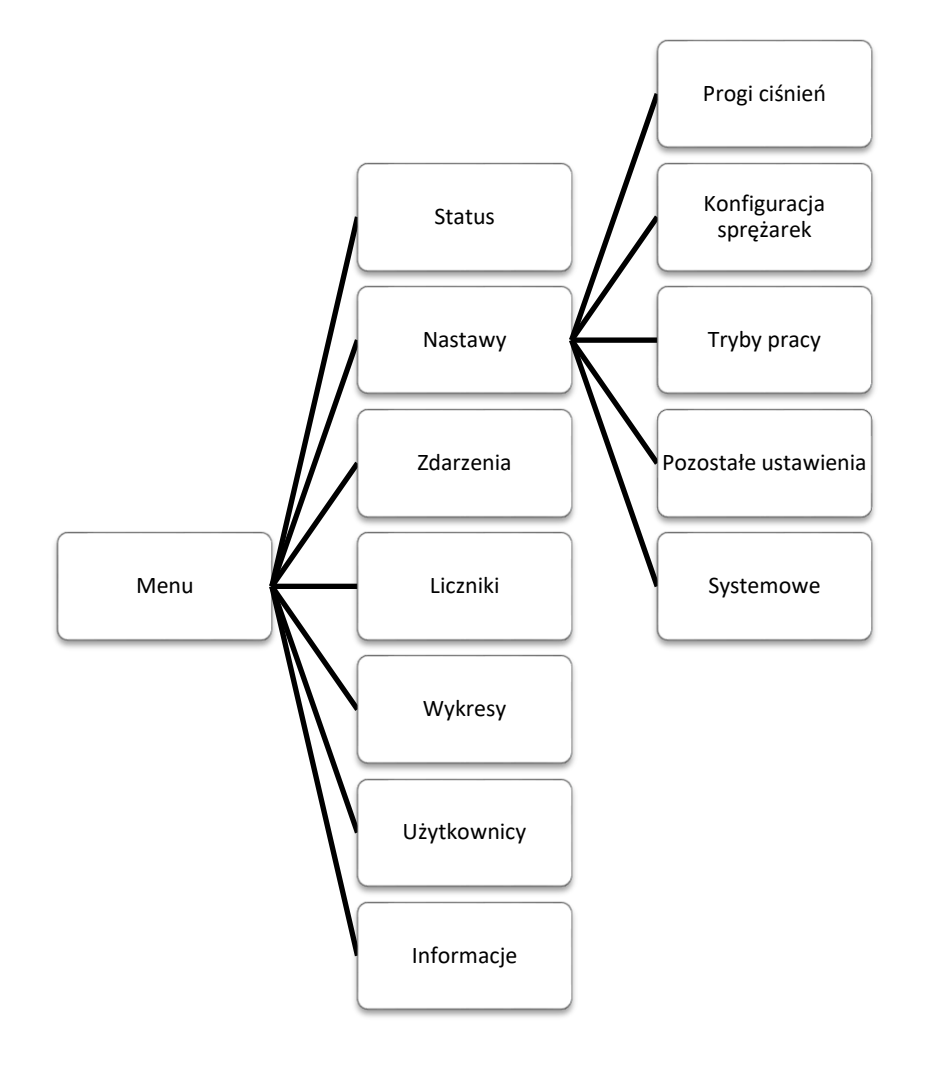

<span id="page-8-0"></span>Rys. 4 Struktura menu sterownika.

Zmiana nastaw polega na kliknięciu na element, który chcemy edytować. W zależności od typu edytowanego elementu należy wybrać tekst/grafikę z listy rozwijanej lub wprowadzić wartość za pomocą klawiatury alfanumerycznej.

### <span id="page-9-0"></span>**3.3 Nastawy progów ciśnień**

Nastawiane progi ciśnień załączenia i wyłączenia na sterowniku nadrzędnym powinny zawierać się w dopuszczalnym przedziale ciśnień pracy każdej ze sprężarek. Ciśnienia wyłączenia jest wspólne dla każdej sprężarki. Najwyższy próg ciśnienia załączenia musi być niższy o 0,2 bara od ciśnienia wyłączenia. Progi ciśnień załączenia mogą być sobie równe.

## <span id="page-9-1"></span>**3.4 Wykresy**

Sterownik nadrzędny ma możliwość przedstawiania zmian ciśnienia w sieci w czasie. Daje to możliwość obserwacji i diagnostyki zachowania układu. Ponadto istnieje możliwość powiększania, pomniejszania, przewijania i zatrzymywania wyświetlanego zakresu czasowego do czego służą przyciski umieszczone po wykresem. Po uruchomieniu sterownika przebieg rejestrowany jest od początku.

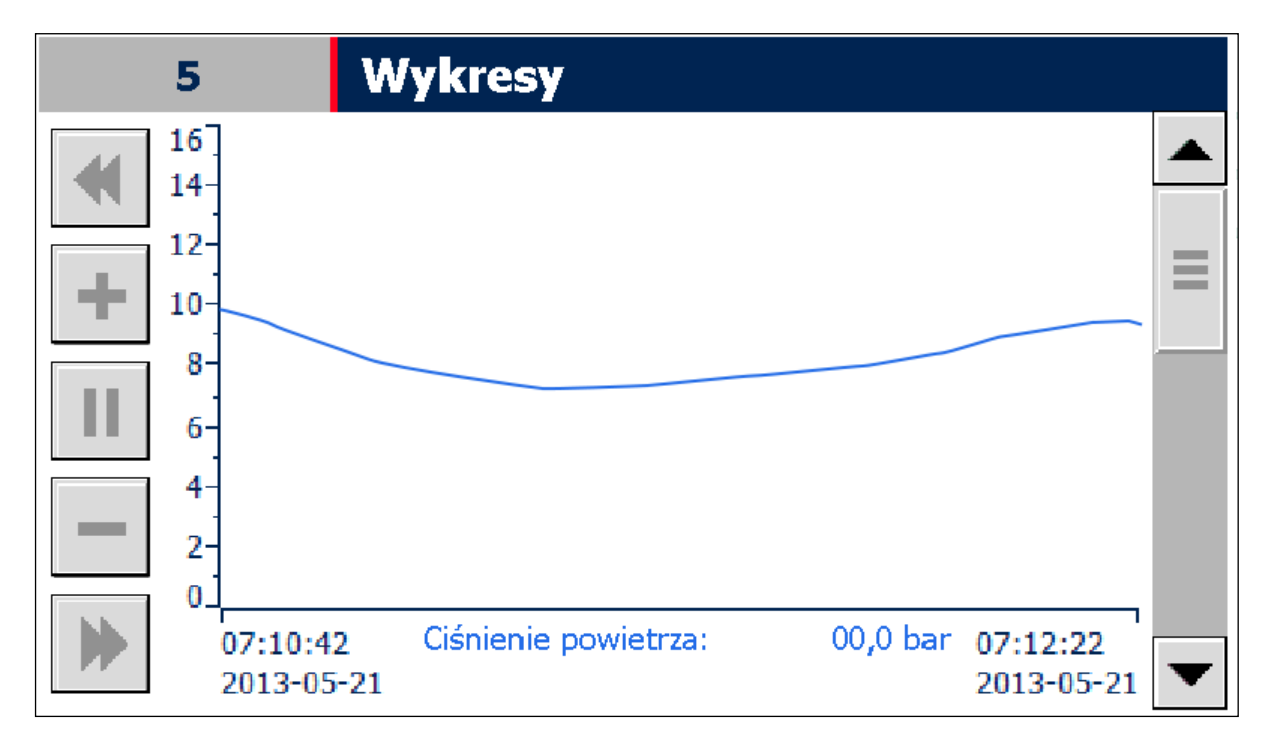

Rys. 5 Widok ekranu wykresu.

### <span id="page-9-2"></span>**3.5 Poziomy dostępu**

Dostęp do edycji niektórych parametrów może wymagać zalogowania się na określonym poziomie dostępu.. Logować można się poprzez wybór ekranu zarządzania użytkownikami lub poprzez wyskakujące okienko dialogowe w momencie edycji wybranego parametru. Zakres i poziom uprawnień dla każdej grupy użytkowników jak i hasła są ustalane indywidualnie dla każdego sterownika. Operator po zalogowaniu się może administrować użytkownikami ze swojej grupy lub niższej. Hierarchia grup użytkowników została pokazana w [Tab. 3.](#page-10-1)

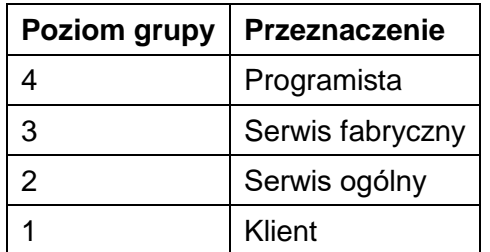

<span id="page-10-1"></span>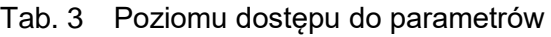

#### <span id="page-10-0"></span>**3.6 Rejestrowane zdarzenia**

Sterownik rejestruje szereg zdarzeń, które zapisywane są wraz z czasem wystąpienia zdarzenia w pamięci panelu operatorskiego. Jeżeli liczba zdarzeń jest większa niż dostępna pamięć, część z nich zostanie usunięta stwarzając tym samym miejsce dla nowych wpisów. Ponadto sterownik wyświetla aktualnie występujące zdarzenia. Do przeglądania wpisów służy ekran listy zdarzeń, który pokazany został na [Rys. 6.](#page-10-2)

Błędy wymagają potwierdzenia ze strony operatora. W tym celu należy użyć przycisku *potwierdź błędy*.

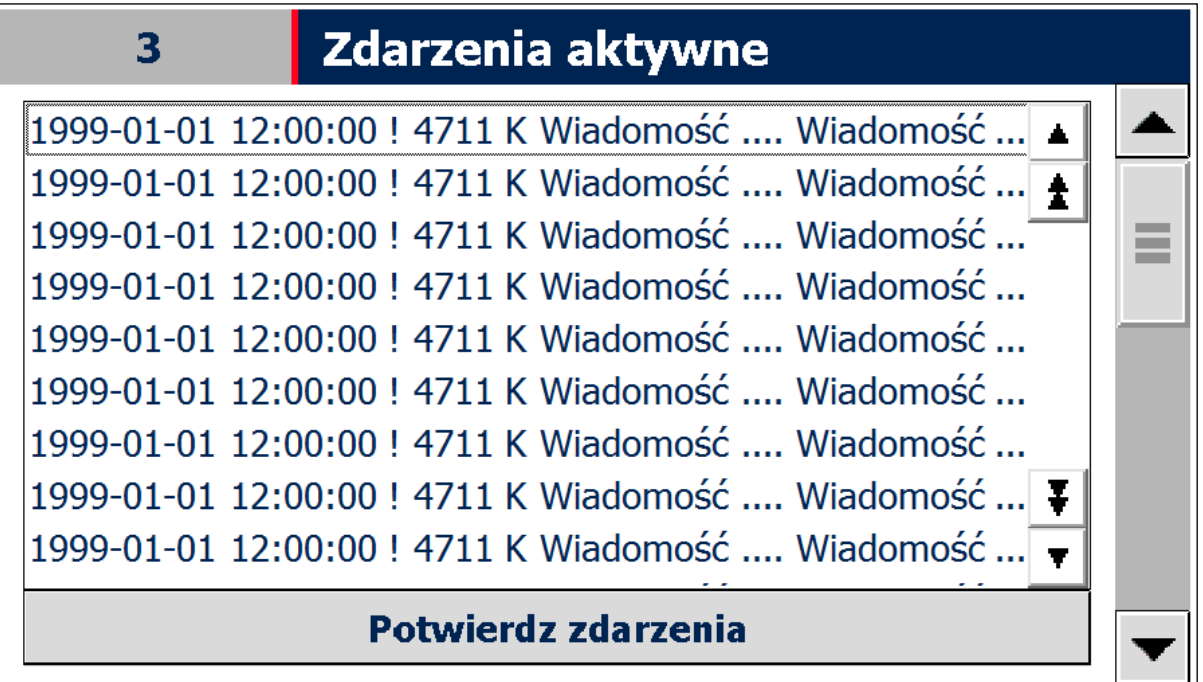

<span id="page-10-2"></span>Rys. 6 Widok ekranu listy zdarzeń.

W [Tab. 4](#page-11-0) przedstawiono strukturę komunikatu alarmowego, który składa się z:

- data i czas wystąpienia zdarzenia
- status określający aktualny stan zdarzenia (I zdarzenie aktywne; IO zdarzenie historyczne)
- kod jednoznacznie określający zdarzenie

klasa określająca typ zdarzenia (Błąd, Ostrzeżenie)

#### <span id="page-11-0"></span>Tab. 4 Struktura komunikatu alarmowego

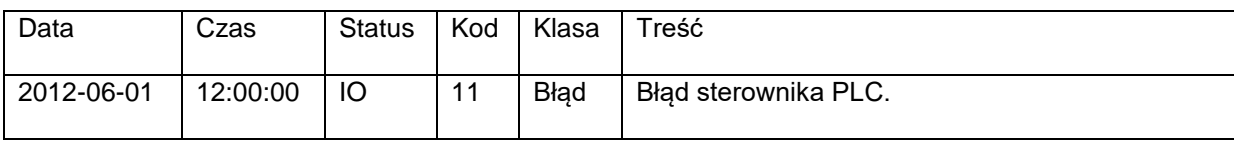

#### W [Tab. 5](#page-11-1) przedstawiono zdarzenia rejestrowane przez sterownik.

<span id="page-11-1"></span>Tab. 5 Kody zdarzeń

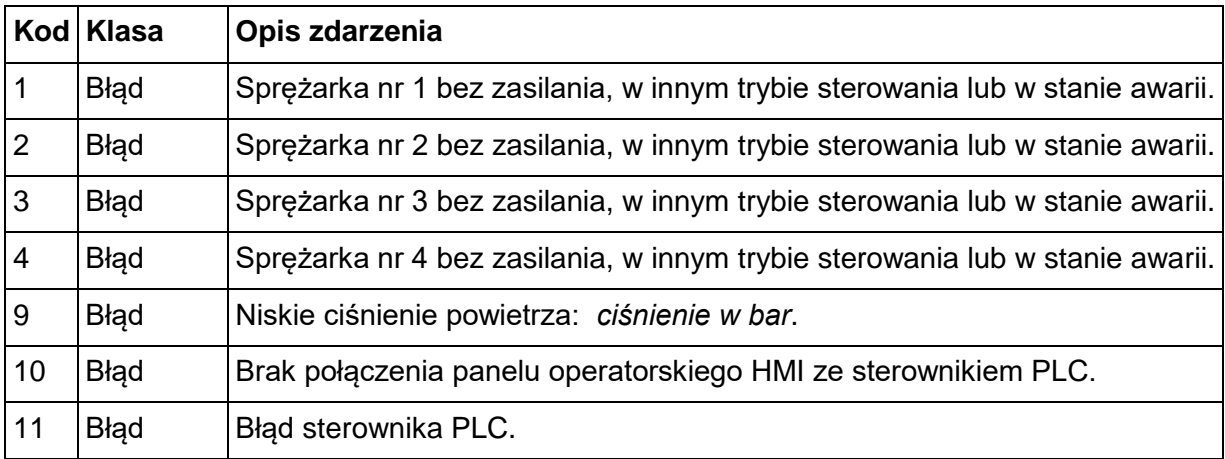

# <span id="page-12-0"></span>**4. Zdalny monitoring**

Sterownik nadrzędny został wyposażony w możliwość zdalnego monitoringu stanu poprzez zaimplementowaną funkcję web serwera. Oznacza to iż użytkownik ma możliwość podglądu stanu sterownika z poziomu przeglądarki internetowej, gdy ten podłączony jest do sieci lokalnej.

#### **Uwaga**

*Podłączenie sterownika do sieci ethernetowej daje możliwość obserwacji stanu sterownika każdemu kto jest podłączony do tej sieci. Zwiększa to znacząco prawdopodobieństwo ataków i niepowołanych podłączeń. Dlatego też użytkownik powinien zadbać o bezpieczeństwo w sieci, do której podłączony jest sterownik.* 

Uruchomienie web serwera odbywa się na dwa sposoby. Jednym z nich jest wpisanie adresu web serwera w pasku adresu w przeglądarce internetowej. Wtedy uruchomiona zostanie strona startowa producenta jednostki PLC, którą przedstawiono na [Rys. 7.](#page-12-1) Na rysunku tym zaznaczono również kolejność kliknięć jaką należy wykonać, by uruchomić stronę główną web sterownika nadrzędnego.

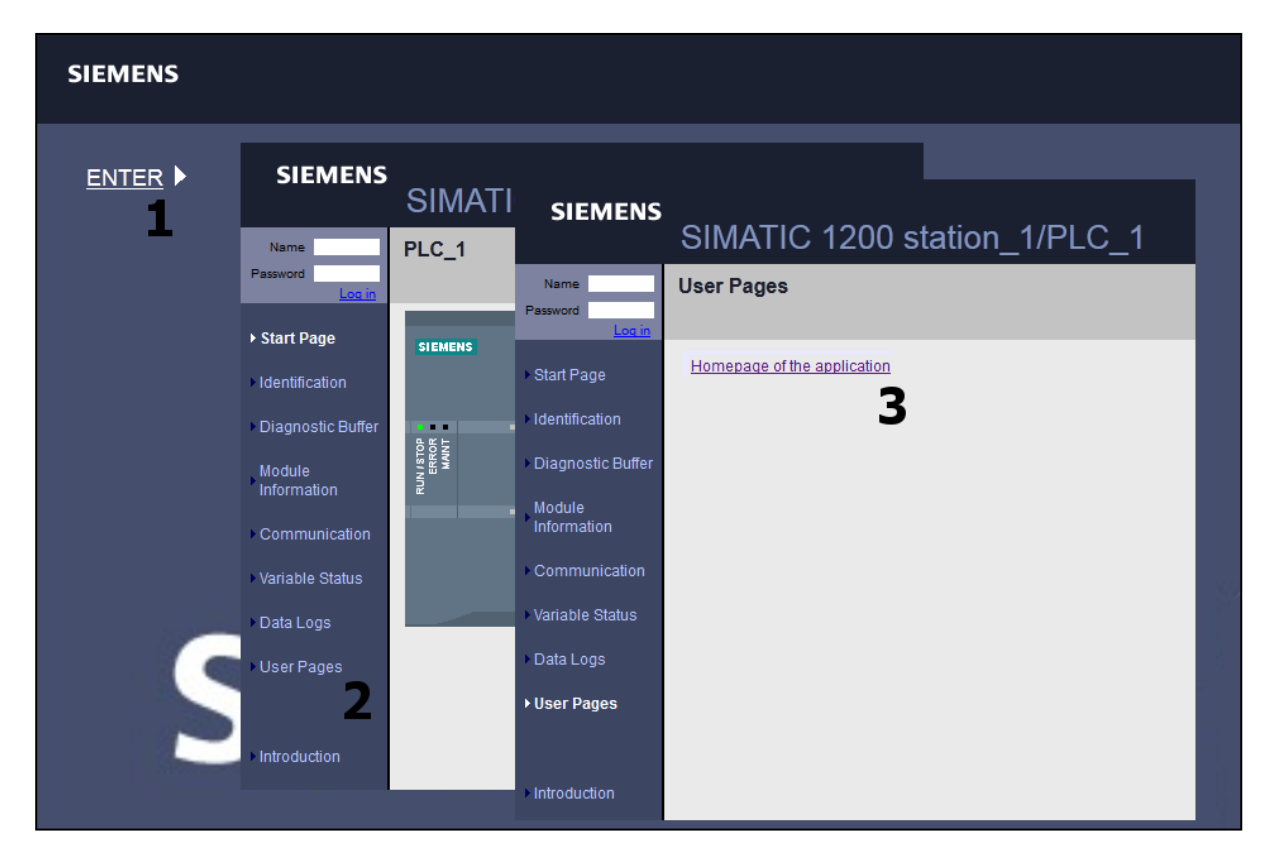

<span id="page-12-1"></span>Rys. 7 Uruchamiania web serwera.

Drugim sposobem uruchomienia strony głównej sterownika nadrzędnego jest wpisanie jej adresu bezpośrednio w pasku adresu przeglądarki internetowej. Adres ten jest zawarty wraz z innymi parametrami web serwera w [Tab. 6.](#page-13-0)

Strona główna sterownika nadrzędnego przedstawiona została na [Rys. 8.](#page-13-1) Jej główne elementy to menu umieszczone po lewej stronie oraz treść w centralnej części strony, która zmienia się w zależności od wybranej opcji w menu. Web serwer daje możliwość podglądu aktualnego stanu sterownika nadrzędnego. Istnieje również możliwość zapisu parametrów do sterownika nadrzędnego. Lecz jest to opcja wymagająca zalogowania i przeznaczona tylko dla autoryzowanego serwisu.

#### <span id="page-13-0"></span>Tab. 6 Parametry web serwera

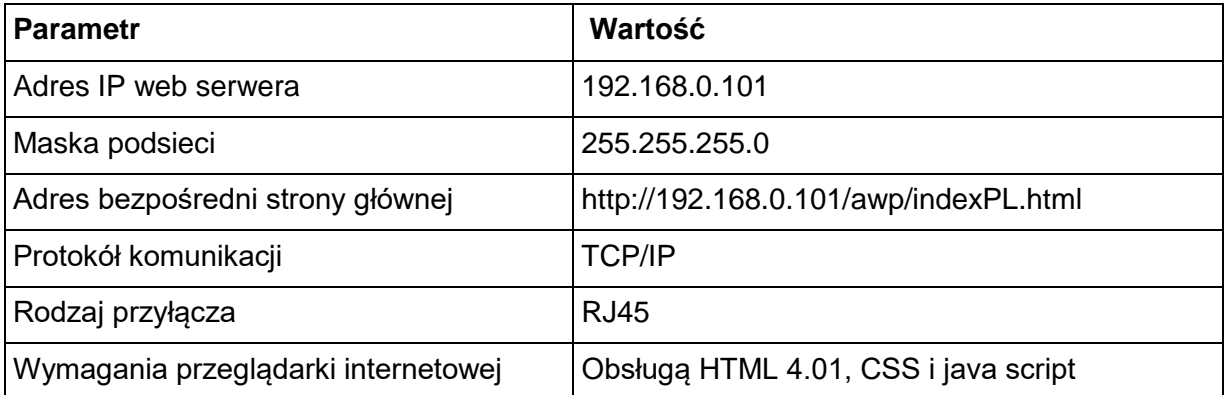

<span id="page-13-1"></span>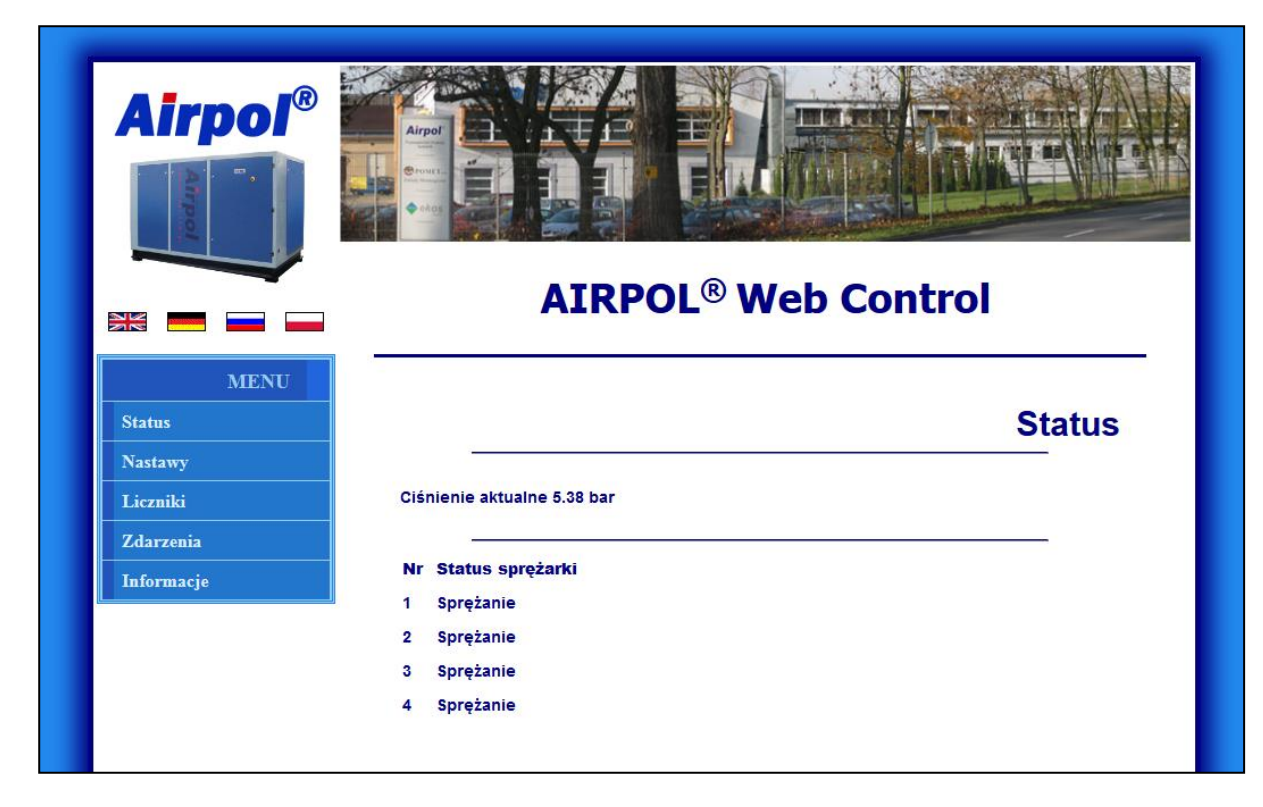

Rys. 8 Strona główna web serwera.

# <span id="page-14-0"></span>**5. Udostępnianie informacji po protokole Modbus**

Sterownik nadrzędny udostępnia rejestry przedstawione w [Tab. 7](#page-14-1) poprzez protokół Modbus TCP jako Modbus serwer. Informacje zawarte w rejestrach mogą być wykorzystywane do wizualizacji stanu sprężarkowni w nadrzędnych systemach sterowania. Przy korzystaniu z tej formy komunikacji należy zwrócić uwagę na:

- komunikacja odbywa się po sieci Ethernet,
- rejestry 40001÷40010 przeznaczone są tylko do odczytu,
- każdy rejestr ma formę 16 bitowej liczby stało przecinkowej ze znakiem (int16),
- możliwe jest odczytanie wszystkich rejestrów przy jednym wywołaniu,
- udostępniane rejestry są typu holding i do ich odczytu należy używać funkcji 03 Modbus,
- domyślny adres sterownika PLC zawiera się w zakresie 192.168.0.x, dokładny adres można odczytać na ekranie informacyjnym na panelu operatorskim,
- domyślny port komunikacyjny to 502, który można zmienić na kranie ustawień PLC na panelu operatorskim,
- komunikację można wyłączyć na ekranie ustawień PLC na panelu operatorskim,

<span id="page-14-1"></span>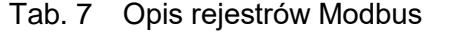

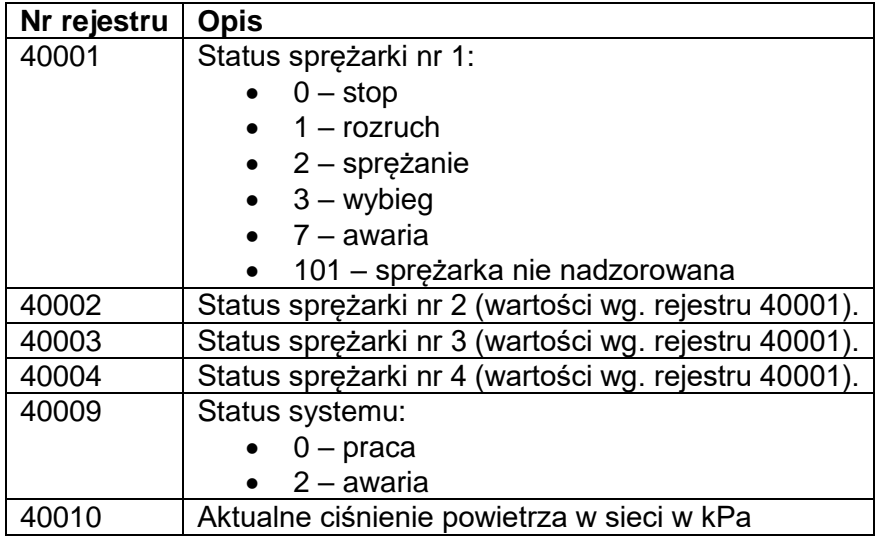

## <span id="page-15-0"></span>**6. Dane techniczne**

W [Tab. 8](#page-15-1) przedstawiono główne dane techniczne sterownika nadrzędnego.

<span id="page-15-1"></span>Tab. 8 Dane techniczne sterownika nadrzędnego.

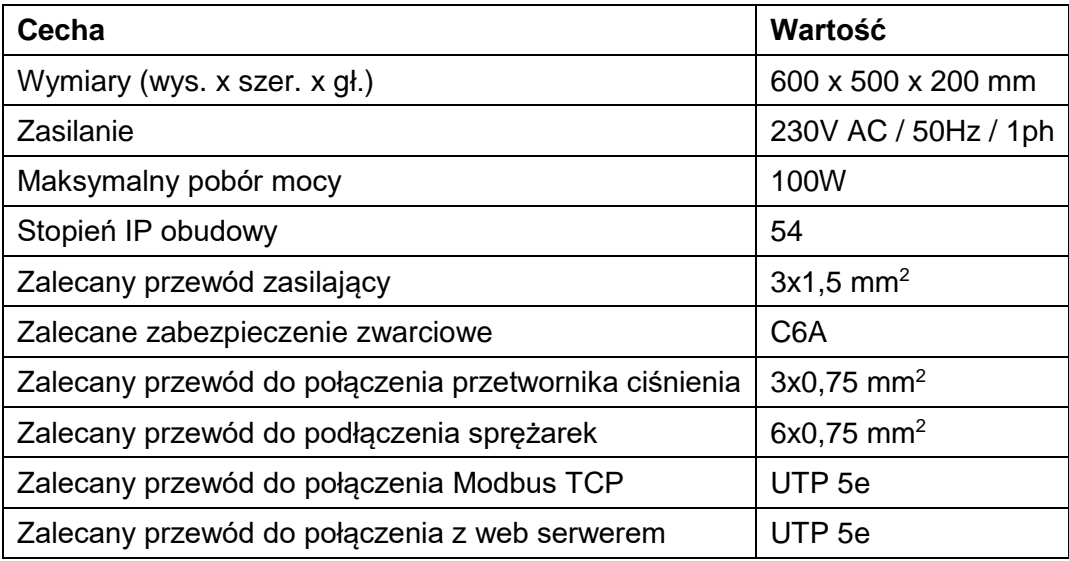